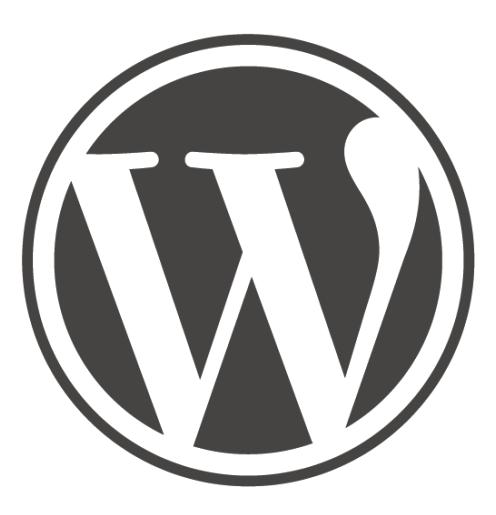

# MenuMaker Wordpress Plugin User Guide

## Table of Contents

- 1. Installation
- 2. Prerequisites: Wordpress Menu System
- 3. Creating a Menu
- 4. Customizing your Menu
- 5. Displaying your Menu

#### Installation

- 1. Log into your Wordpress Admin Panel.
- 2. Navigate to *Plugins > Add New*
- 3. Click *Upload*

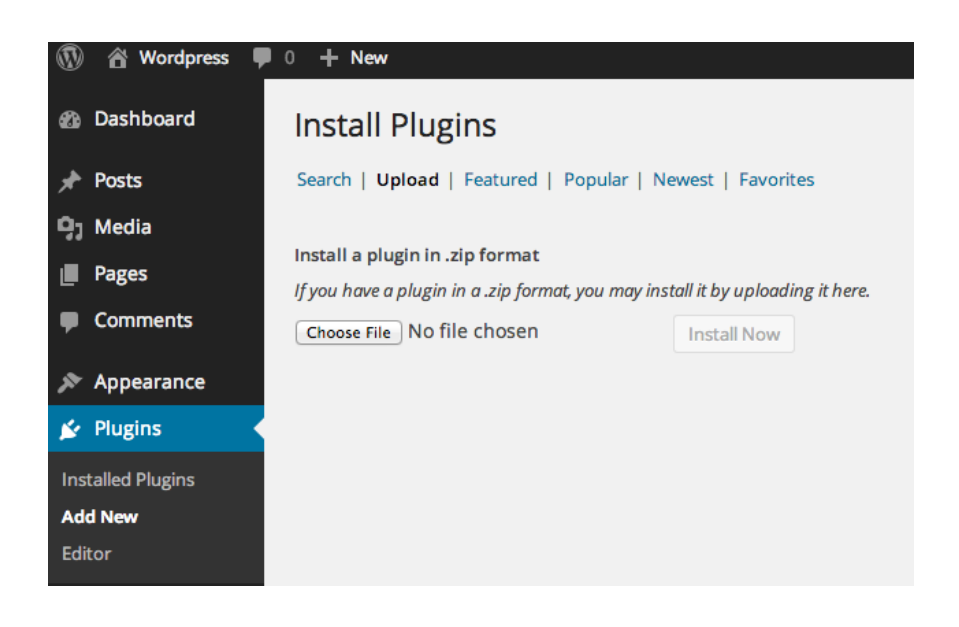

- 4. Click *Choose File* and select the MenuMaker Wordpress .zip file.
- 5. Click the *Install Now* button. Installation might take a couple minutes so be patient.
- 6. Once the plugin has been uploaded, click the *Activate Plugin* link.

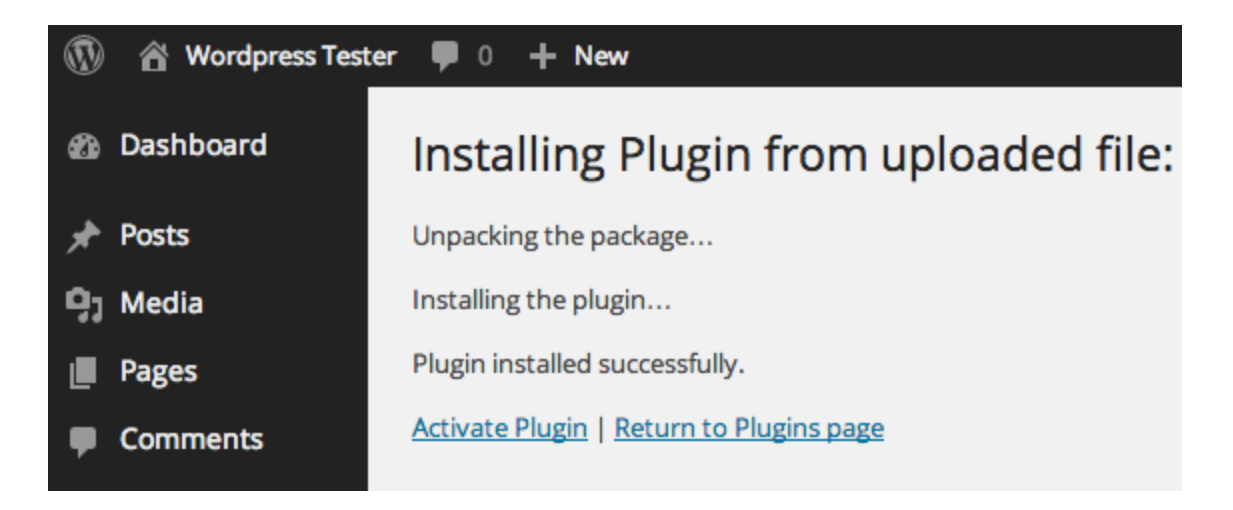

## Prerequisites: Wordpress Menu System

Before you can start using the MenuMaker plugin you must first create a menu structure using the Wordpress Menu System.

If you have not created a Wordpress menu already, follow the instructions below:

- 1. Navigate to *Appearance > Menus*
- 2. Enter a *Menu Name*.
- 3. Use the left sidebar to add Pages and Posts to the menu structure.
- 4. Click *Create Menu*

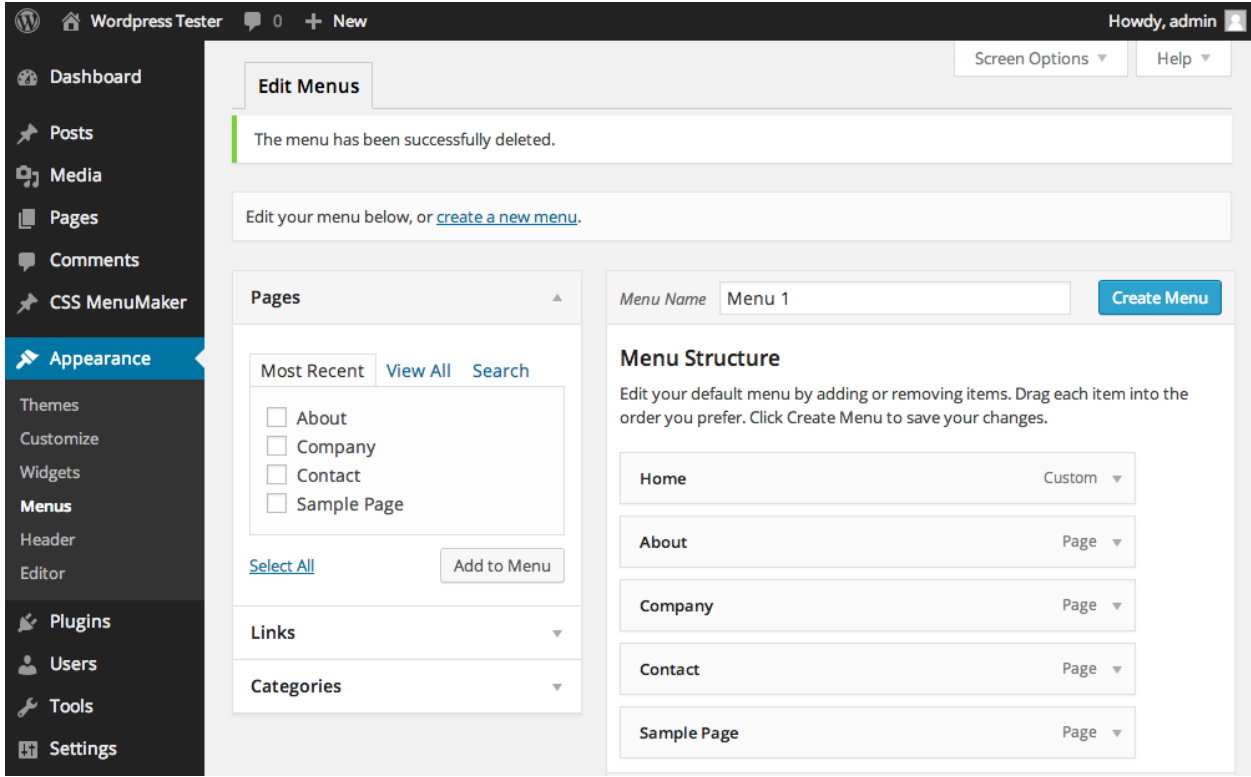

#### Creating a Menu

- 1. Navigate to *MenuMaker > Add New*
- 2. Enter a *Title* for your menu.
- 3. Select the Wordpress menu you want to use as the *Structure.* Read Prerequisites: Wordpress Menu if you do not have a menu option here.
- 4. Click *Select a Theme* and choose the menu theme you want to customize.
- 5. Click *Next.*

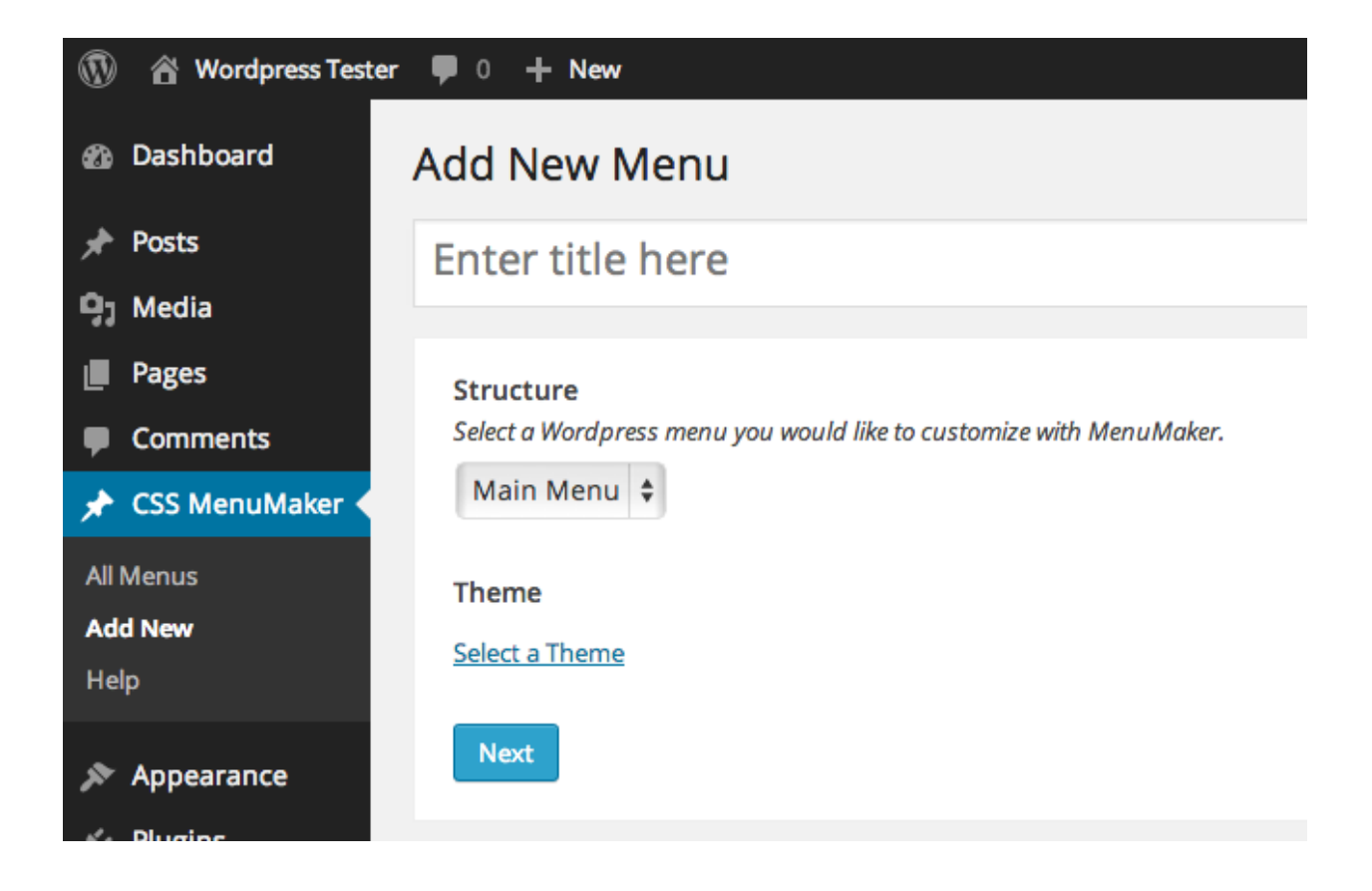

### Customizing your Menu

Once you have created your menu you will be taken to the customization screen. Below are a list of the customization options and their descriptions:

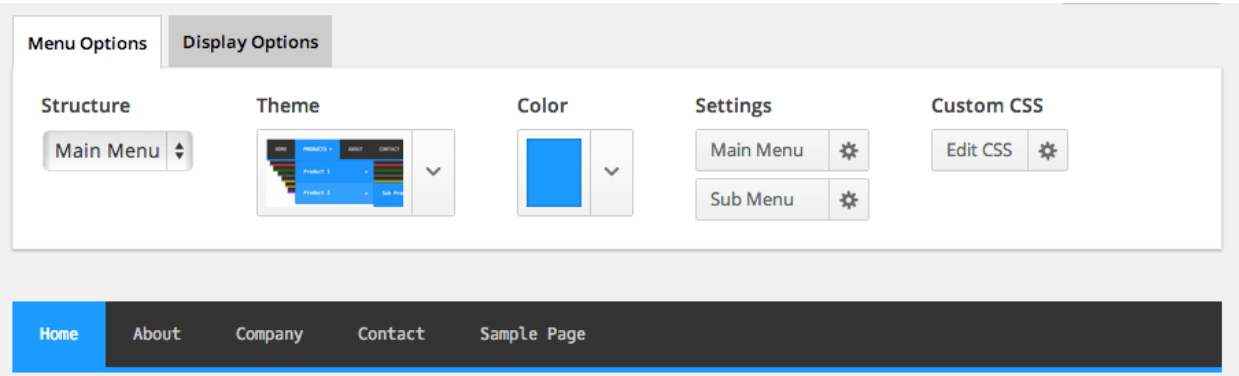

**Structure:** You can update the *Structure* of your menu by choosing a different Wordpress Menu.

**Theme:** Choose a different theme to use with your menu.

**Color**: Select the main color for the menu.

**Main Menu Settings:** These settings will affect the main menu items, not the sub menus. Here you can make changes to the *menu width*, *font sizes*, *text colors*, *alignment*, *hover colors*, and *background colors*. Each menu theme is unique so not all themes will have every customization option available.

**Sub Menu Settings:** These settings will affect the sub menu items. The sub menu settings are similar to the Main Menu Settings.

**Custom CSS:** For complete control of your menu you can enter your own custom CSS code. Any code entered here will be appended to the menu's CSS and override existing styles. Make sure to use the given, unique menu ID when writing your own CSS code.

*Make sure to click the SAVE button once you are done customizing your menu.*

## Displaying your Menu

Once you have created and customized your menu, there are a number of ways to display the menu on your site.

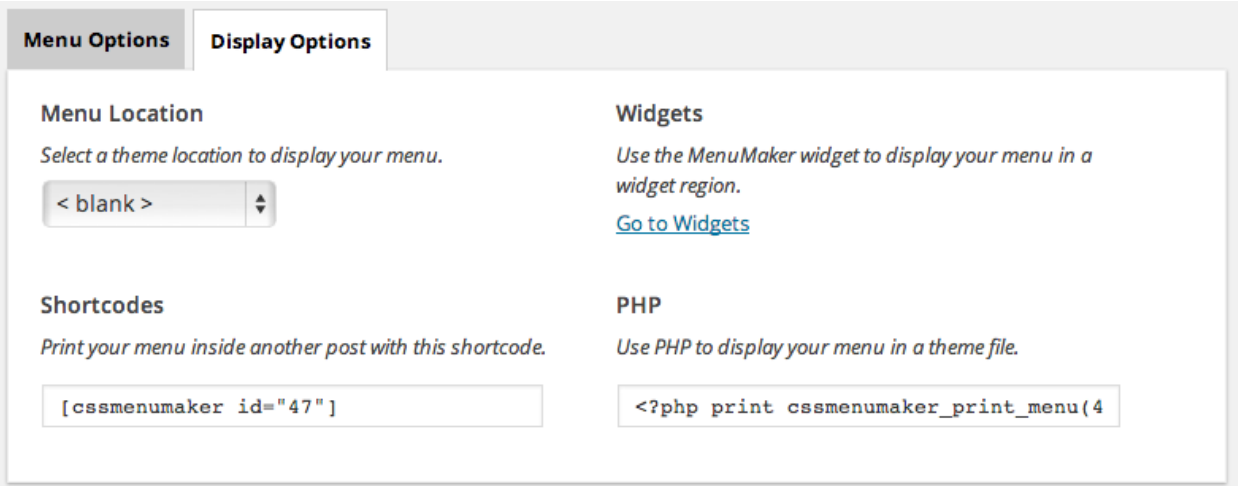

#### **Menu Location**

If your menu supports *Theme Locations* then you will see a list of locations here. Not all themes support *Theme Locations* for menus, so if you don't see any options here you will need to use one of the other methods.

#### **Widget**

We have included a widget with the MenuMaker plugin to make displaying menus easier.

- 1. Once you have created your menu, navigate to *Appearance > Widgets*.
- 2. Drag and drop the MenuMaker Widget into the desired Widget area.
- 3. Expand the MenuMaker Widget options and select your menu.
- 4. Click *Save*.

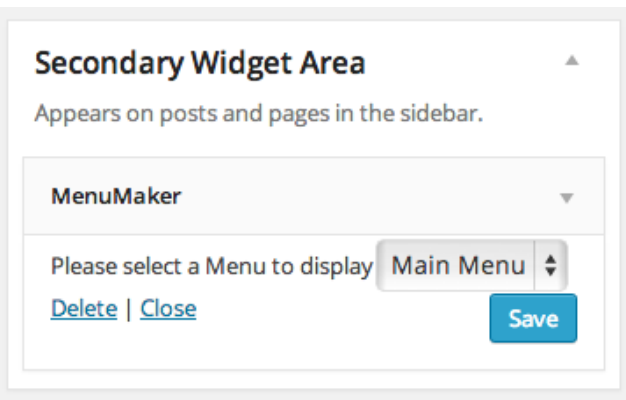

#### **Shortcodes**

Shortcodes are little snippets of code that can be placed inside of Posts and Pages. To display your menu in a Post or page, copy and paste the provided shortcode into the body of your post.

#### **PHP**

For advanced users we have provided a PHP function that will print out our menu. You will only need to use this option if you have access to your theme files and know how to edit them. Simply place the provided function somewhere in your theme files and your custom menu will be printed.